## **ORT OF PORTLAND** Setting up Multi-Factor Authentication

Follow the instructions below to setup security information and an MFA (Multi-Factor Authentication) token for Port password management services. Both methods are required to properly utilize MFA.

## **Prerequisites:**

To complete setup, **you must have the following functional devices with you**:

- Your primary mobile device with an active phone number (to receive SMS texts).
- A computer with internet access.

# **IMPORTANT: Which Authentication Method Should I Use?**

As the instructions indicate, **IT recommends using the Authenticator app** avialable for iOS and Android devices. Not only is this easy to set up and use, but it's more secure than a text message. Review steps 6—13 below for setup instructions.

# **Backup Authentication Methods:**

It's important to have a backup method to authenticate. By default, Port employees will have have a mobile device registered in as a phone authentication method if they have one. You can also add more contact numbers and methods too.

- **1** Visit the Port of Portland password assistance portal [\(https://account.portofportland.com/\)](https://account.portofportland.com/) using the **Google Chrome, Firefox,** or **Safari** browser (neither Microsoft Edge or Microsoft Internet Explorer function correctly).
	- Click on the **Configure** button to start the setup process for your security information.

Multi-Factor Registration and Management

Need to register or change your security information for self-service password management and multifactor authentication? Click below to login and configure.

Step-by-Step Guide

Configure

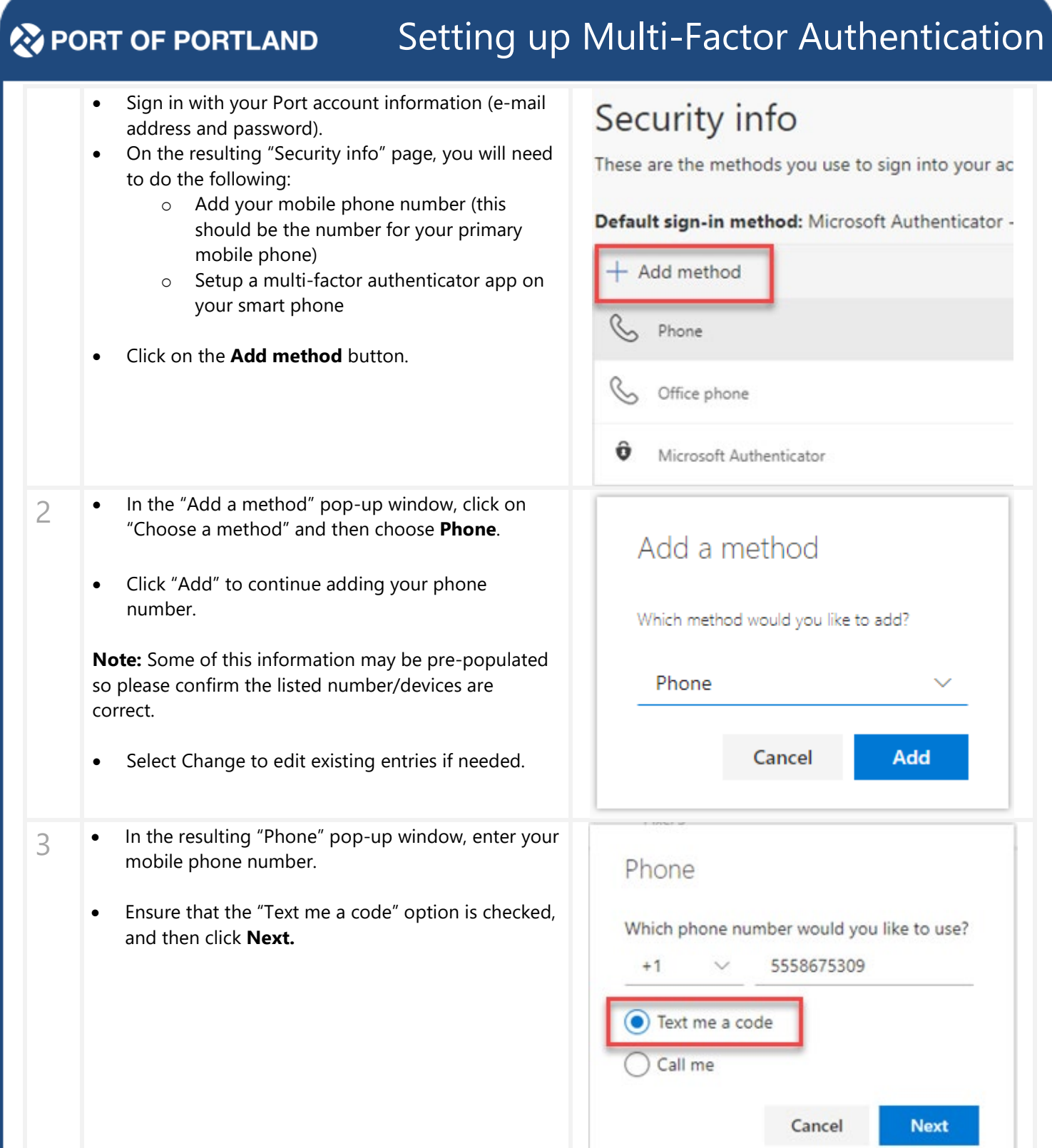

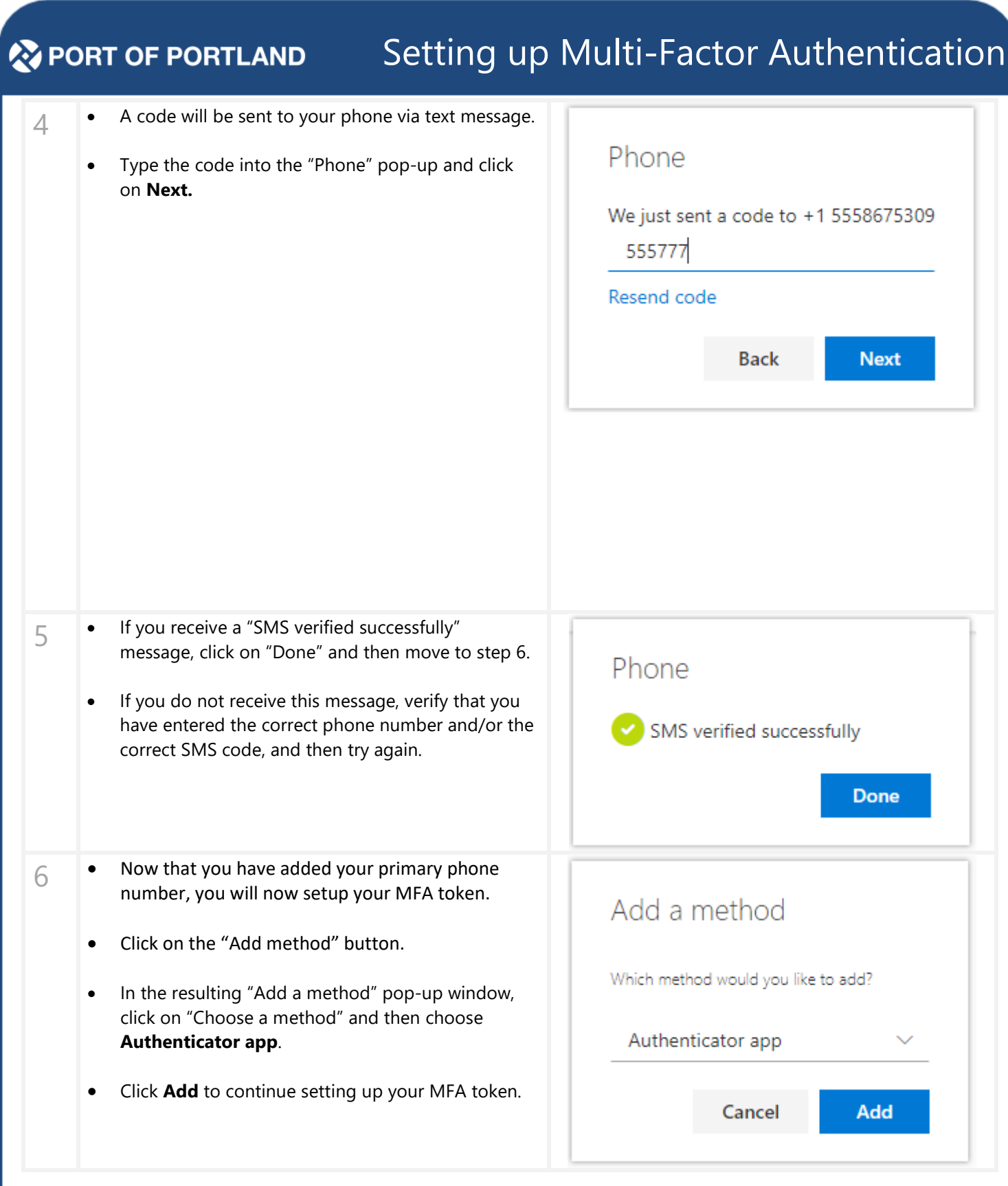

## **ORT OF PORTLAND** Setting up Multi-Factor Authentication

7 • **Install the Microsoft Authenticator app on your phone.** Follow the instructions below that apply to your device:

### **Corporate and BYOD iOS and Android Devices:**

- Open the Apps@Work app (Port managed iOS devices) or Enterprise Google Play store (Port managed Android devices) on your device and select the VPN category.
- Install the Microsoft Authenticator App.

### **Personal Mobile Devices:**

- If you are using a device that in not managed by the Port's Mobile Device Management (MDM) system, download the app through the Apple App Store (iOS devices) or the Google Play Store (Android devices).
- If you are unsure how to install the Microsoft Authenticator app on your phone, follow the instructions in the Microsoft Authenticator pop-up message.
- Once you have successfully installed the Microsoft Authenticator app on your phone, **click Next on the registration website**.
- 8 Open the Microsoft Authenticator app on your mobile device.
	- If prompted, select **Allow notifications**.
	- Find the option in the app to "**Add account**".
	- Choose **Work or school account** on the next screen. This will bring up a camera window.
	- **On your PC**, click **Next** in the Microsoft Authenticator window that displays.

# Microsoft Authenticator Start by getting the app On your phone, install the Microsoft Authenticator app. Download now After you install the Microsoft Authenticator app on your device, choose "Next". I want to use a different authenticator app **Next** Cancel Microsoft Authenticator Set up your account When prompted, allow notifications. Then add an account, and select "Work or school". **Next Back**

# **ORT OF PORTLAND** Setting up Multi-Factor Authentication

9 • A new window will display a QR code. Microsoft Authenticator Scan the QR code with your phone using the camera window to locate the code on screen. Scan the QR code • Your phone should tell you that the token was Use the Microsoft setup successfully, and you should see a token in Authenticator app to scan your app with the title "Port of Portland". the QR code. This will connect the Microsoft • Once your token is setup, click **Next**. Authenticator app with your account. • **If the setup process appears to stall after you've scanned the QR code, refresh your browser and**  Can't scan image? **go through the token setup again starting at #7 Back Next**  $10$  • You will be sent a pop-up message on your phone. Microsoft Authenticator • Click **Approve** on the pop-up. Let's try it out If you do not receive a pop-up, click on "Resend notification" on your PC to get another message sent. Approve the notification we're sending to your app. **Resend notification NOTE**: Your phone must be connected to the Internet to properly receive the notification. **Back** Done • Select **Done**. 11 • If the approval completed successfully, you should receive the message "Notification approved". Microsoft Authenticator • Click **Done** on the message.Notification approved

**Done** 

**Back** 

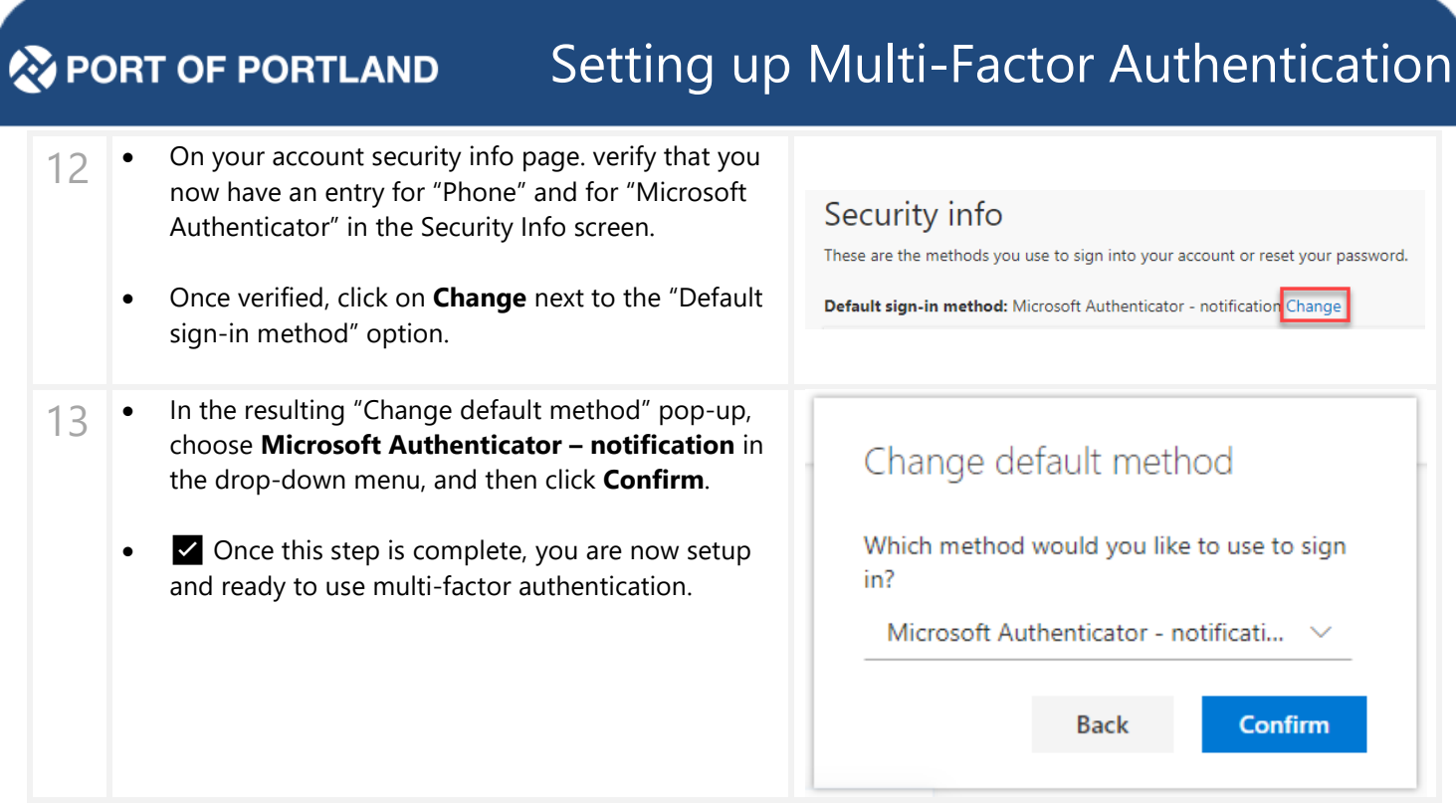